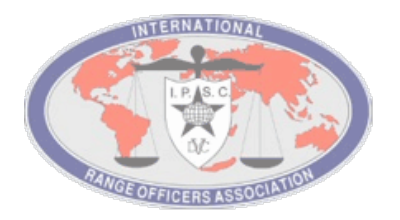

# ELECTRONIC SCORE SHEET (ESS)

# USER MANUAL for RO

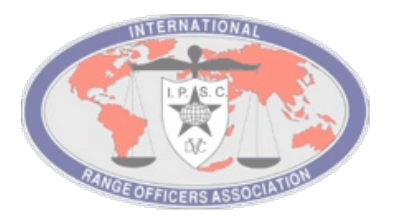

### *Table of contents*

- *1. ESS Scoring*
- *2. IPSC program to score offline*

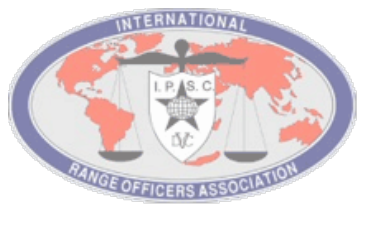

#### *INTRODUCTION*

- **ESS (Electronic Score Sheets) are designed to eliminate the use of paper score sheets in any IPSC match (all levels).**
- **Once entered a device connected to the server (via router, network, data, or direct Wi-Fi), the scores are automatically updated and calculated using the IPSC scoring standards.**
- **Designed to minimize, if not eliminate, the instances of erroneous entries made at stage level (examples: no time, excessive/insufficient entries, etc.).**

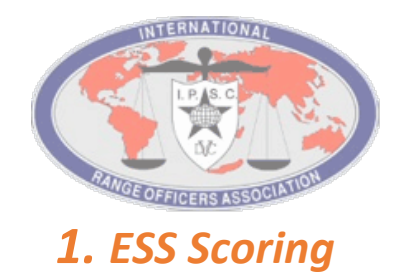

- Open the app that's on the home screen.
- Enter the username (stats will provide for you) and password. (The password will always be 1234)

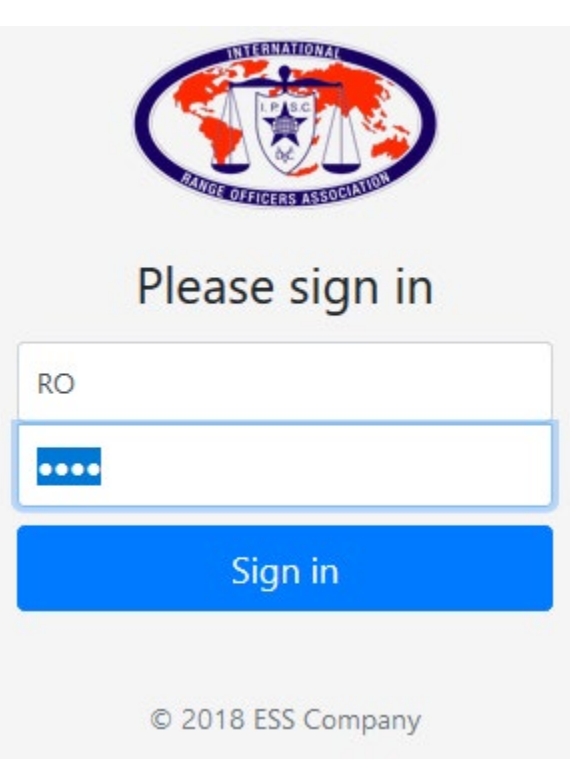

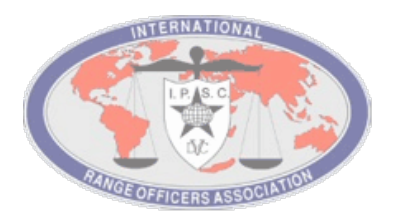

• At the first access, you will be asked to change the password (or you can do it any time)

# Change your password

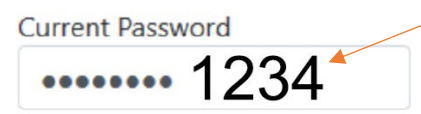

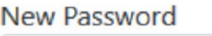

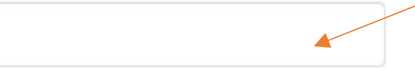

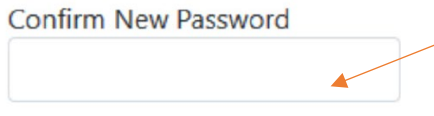

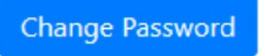

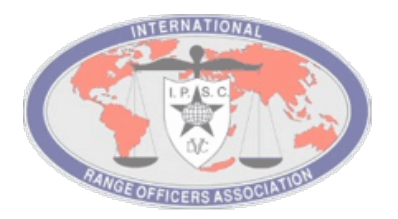

• Select the Match from the available Match list in the Matches page.

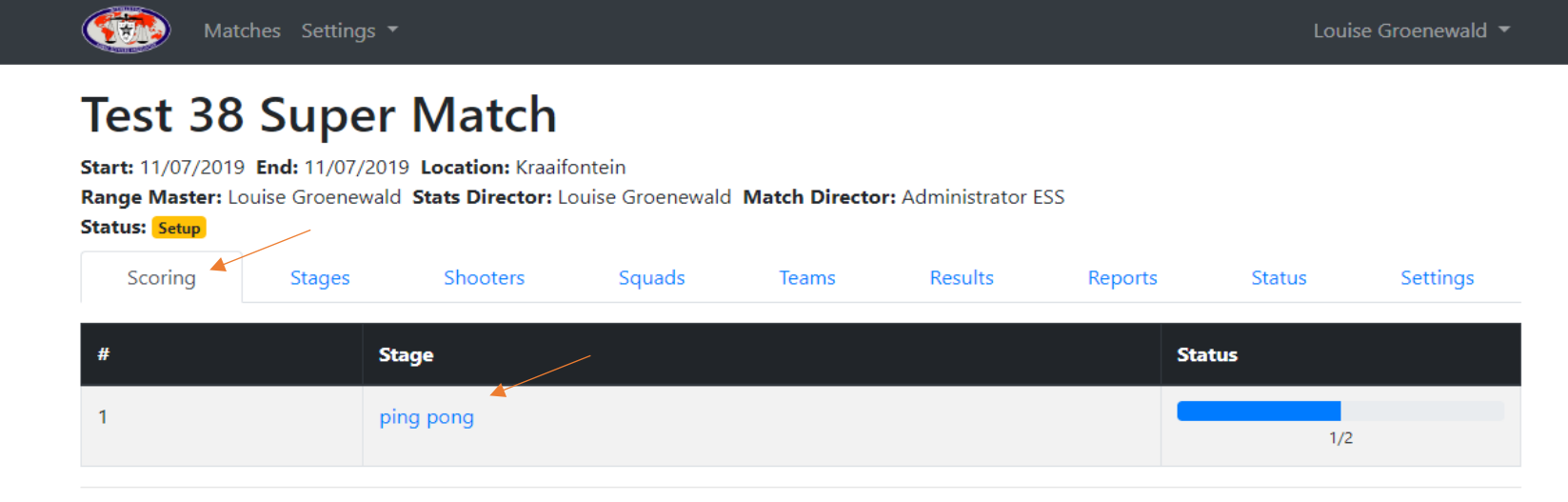

•Select the stage menu click on the stage assigned for the tablet.

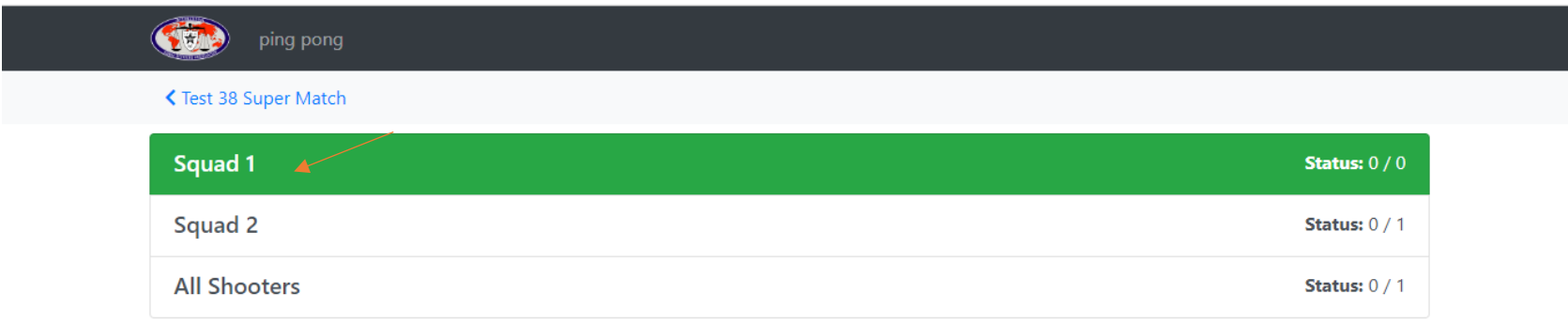

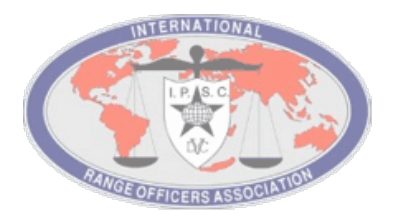

•Select the squad that you want to score •Select the competitor that you want to score

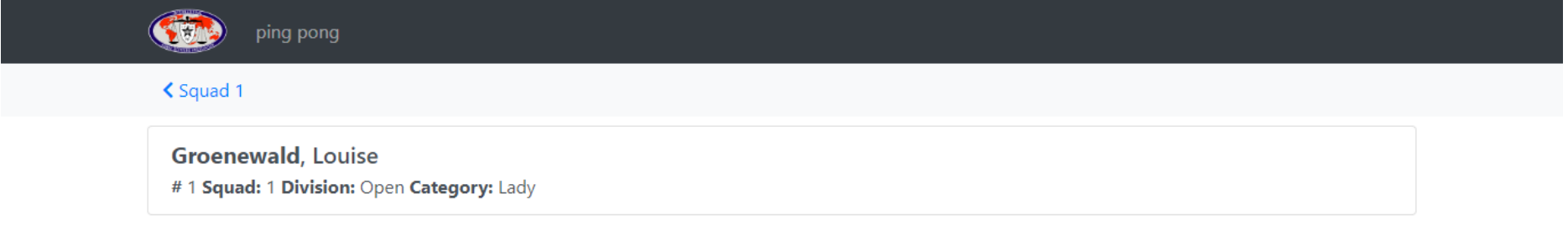

- You will then be prompted to the blank electronic score sheet.
- Enter the time first just in case you delete or maybe changed. as you tabbed on the start signal or so on. To enter the score just tab on the entry like 2 A's tab it twice

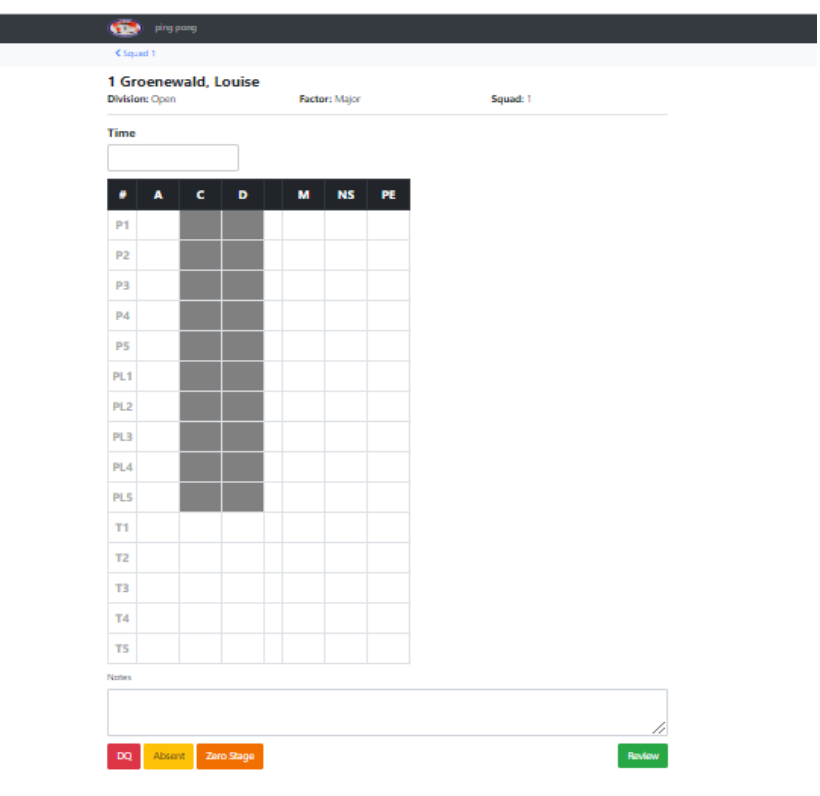

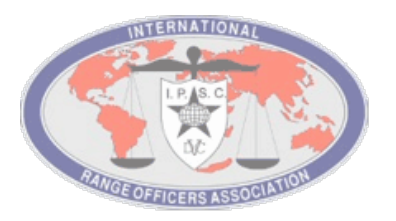

• Once you are satisfied that all the entries are correct, click on the green REVIEW button

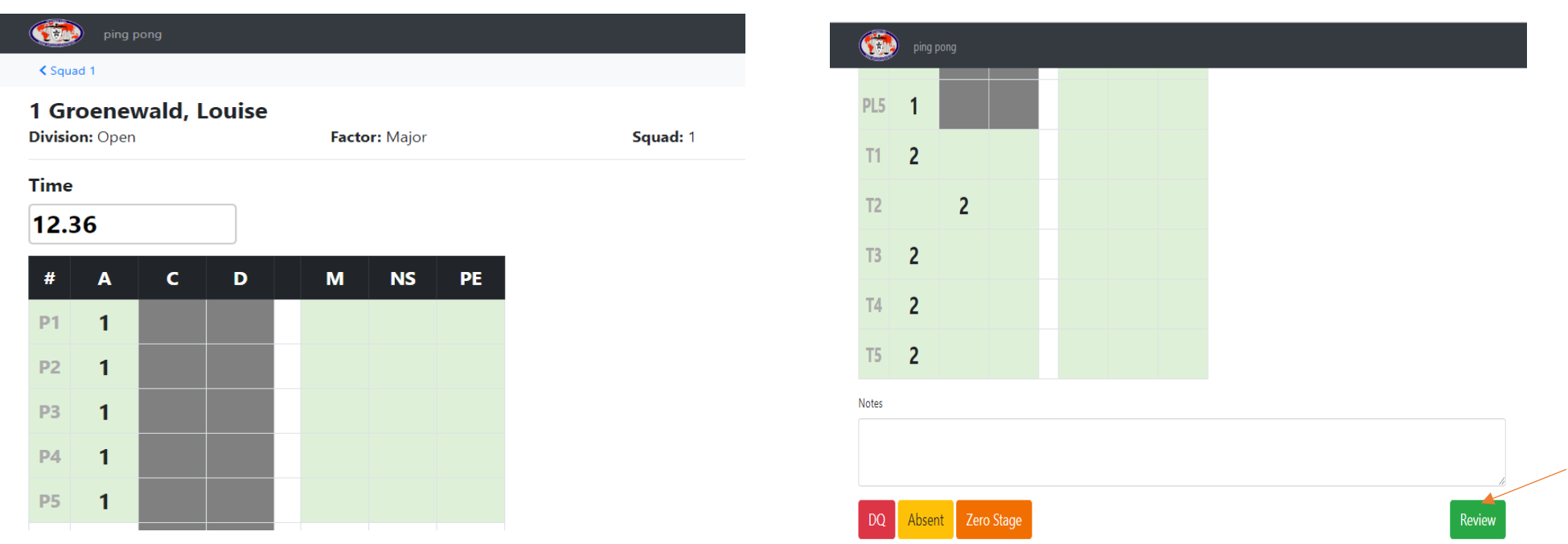

• When there is an error (like a plate that has A and M) the line will go pink and when you click review the system will ask you to change it. When all the scores are complete and correct the review button will work.

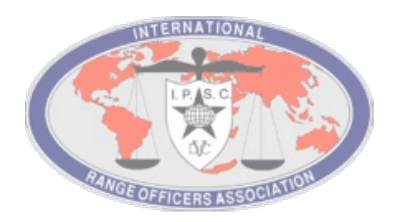

• On clicking the review button, you will present the device to the competitor for review, and if everything is to satisfaction you will then ask the competitor to key in his/her PIN, using the keypad as shown here. Once the PIN is entered, click on the check mark.

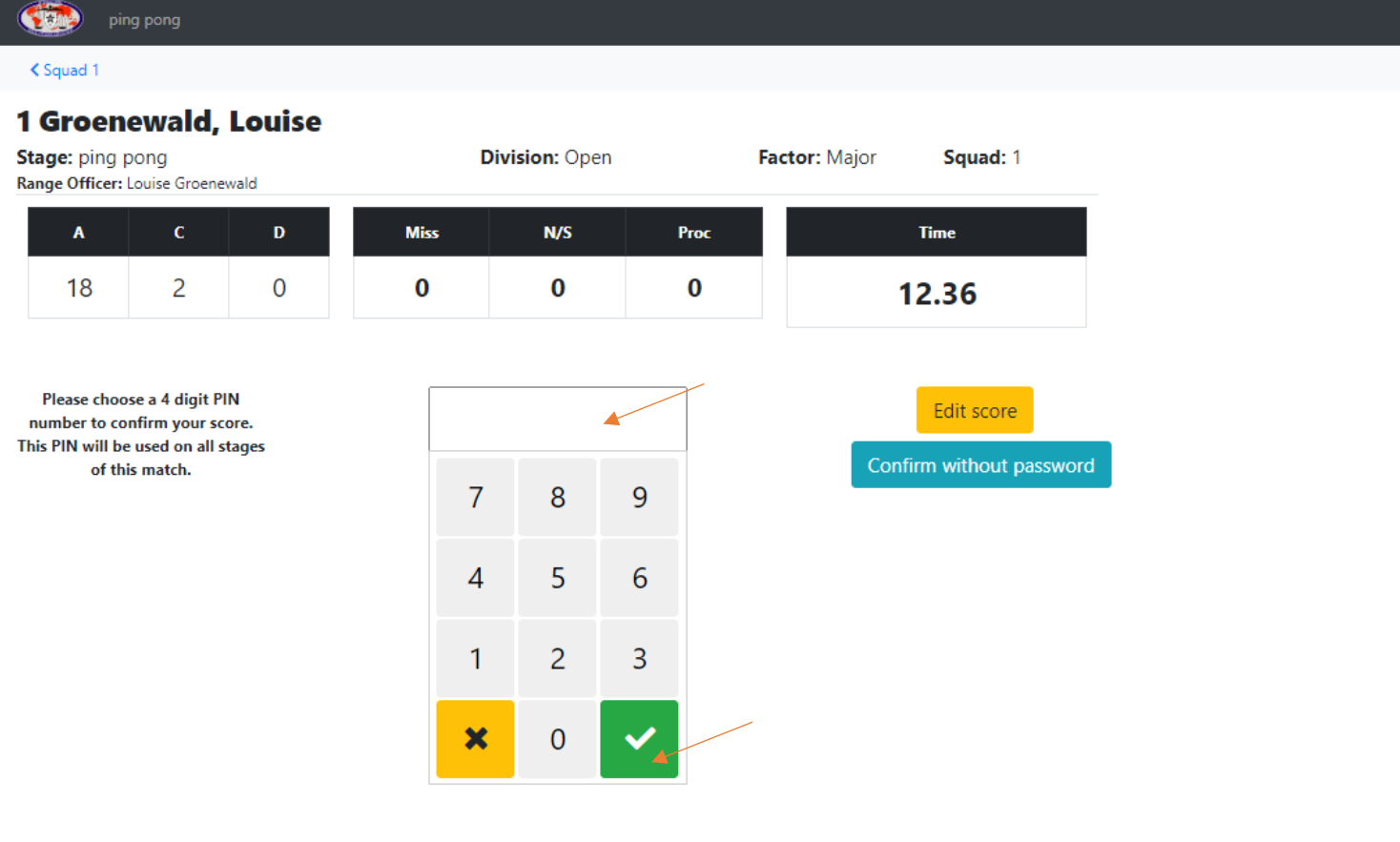

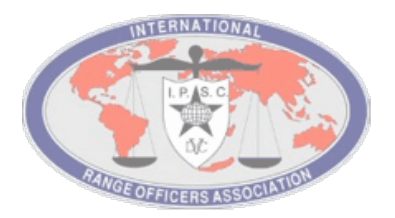

• This page shows you the confirmation of the entered scores. Repeat the process with all the competitors that shot the stage.

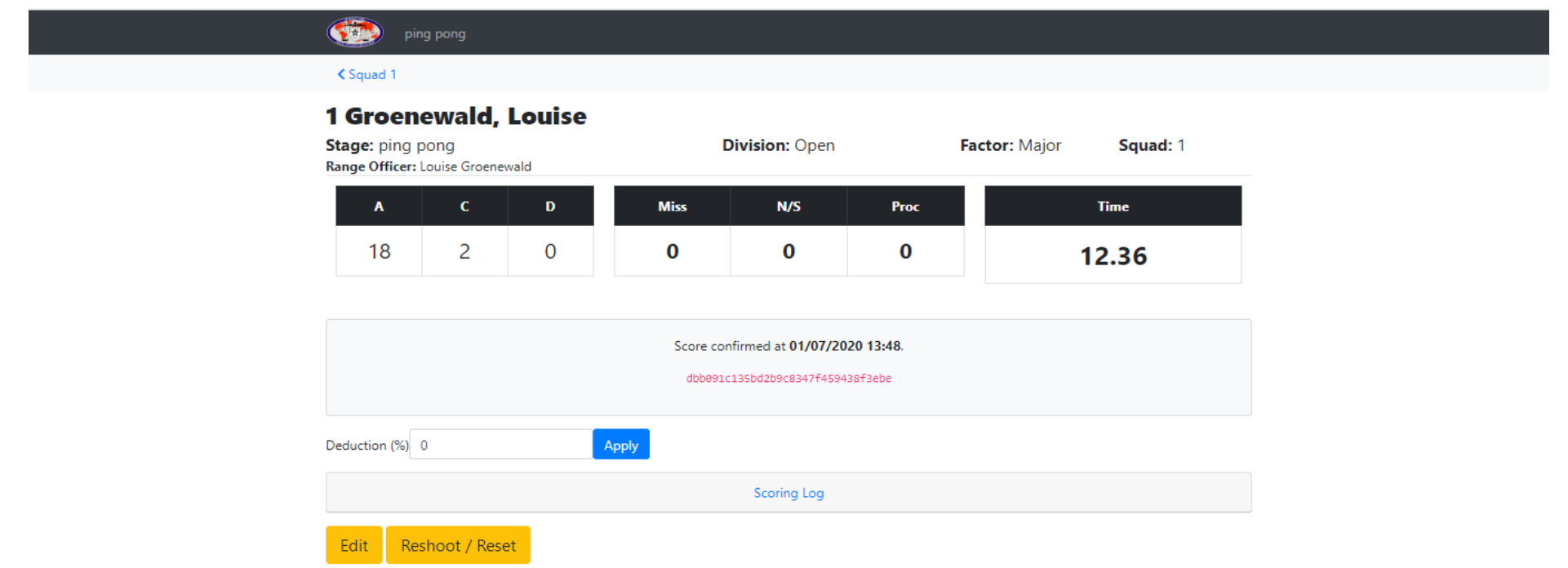

- We use colours to identify the situations of the scores:
	- o Green the score is final and signed by competitor.
	- o Blue the score need attention form the CRO or RM.
	- o Yellow Absent Shooter
	- o Red DQ (the IROA shooting order will automatically be updated)
- If for any reason you need to ZERO stage, click the zero-stage button.

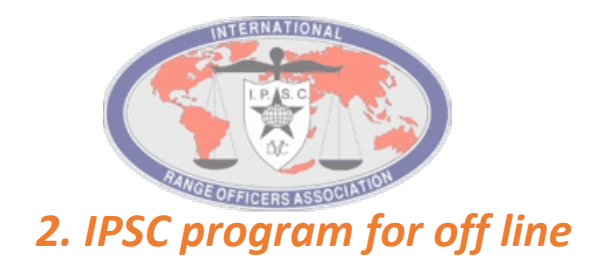

• Stats will setup the offline program so that you can just enter the program and select the match and squad

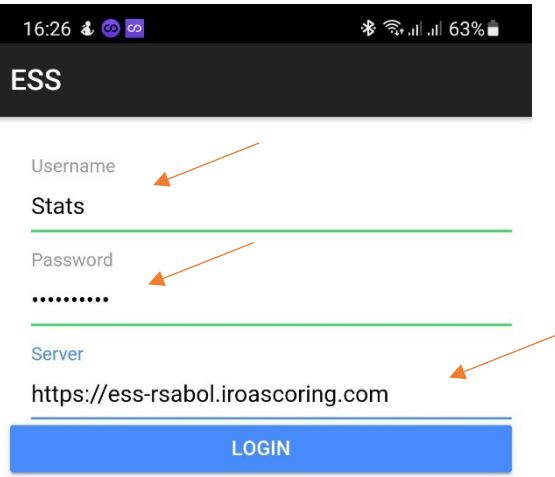

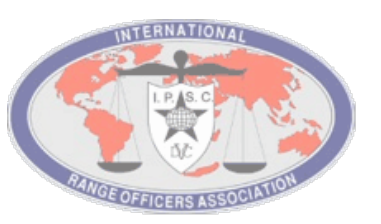

• Click on your match that you want to use Open the match you will see all the stages

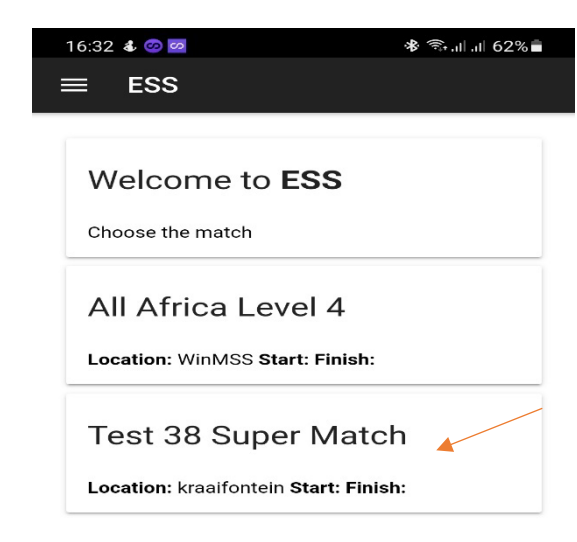

• Click on the squad your going to score Click on the shooter

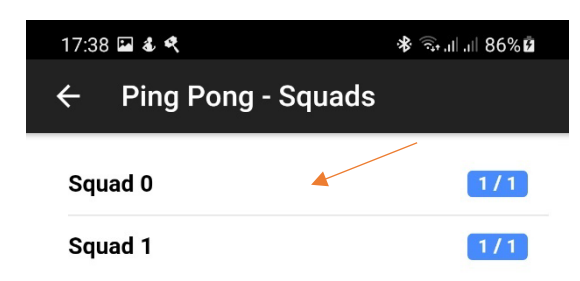

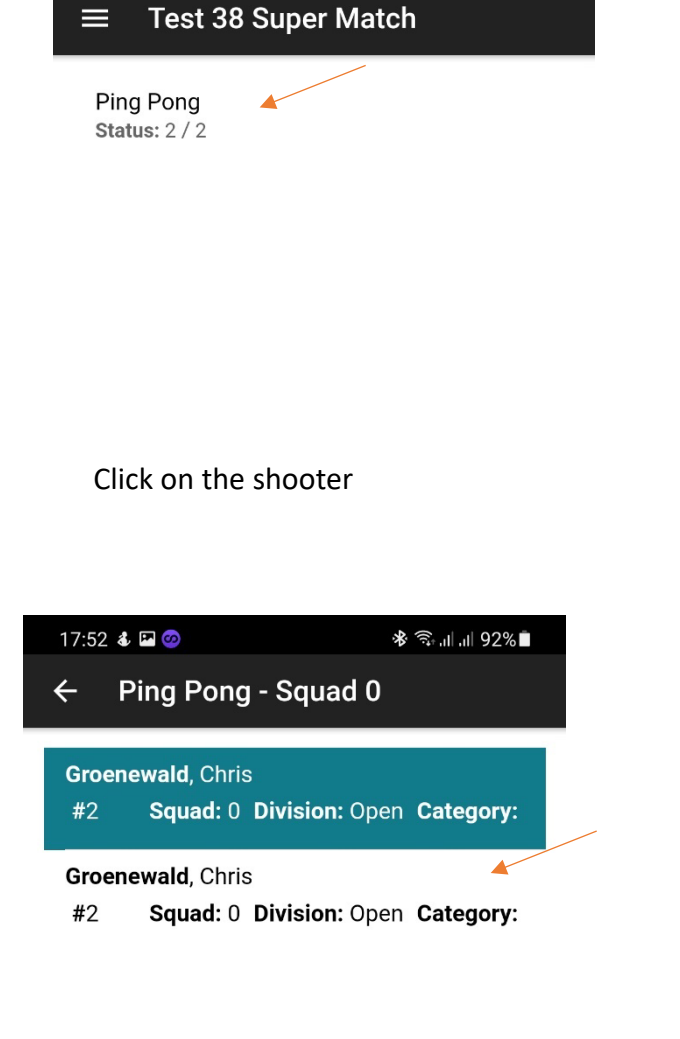

ॐ हिन्दा । । । 86% **धे** 

17:38 4 只回

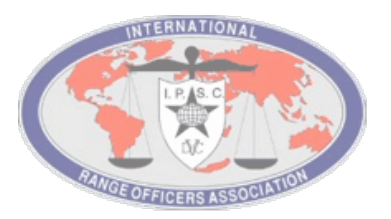

• When the shooter open, the first thing you need to do is put in the time, click on the green arrow.

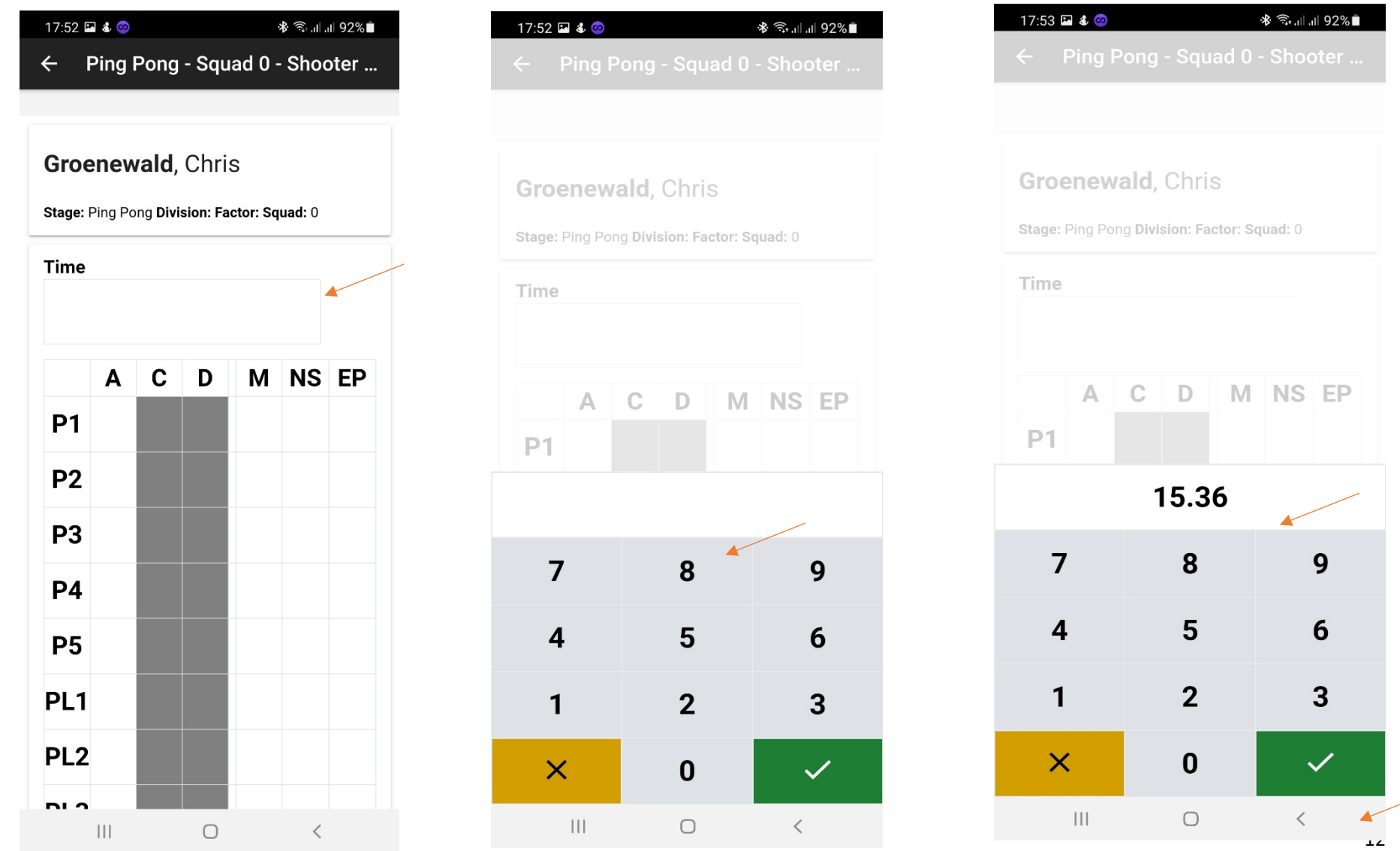

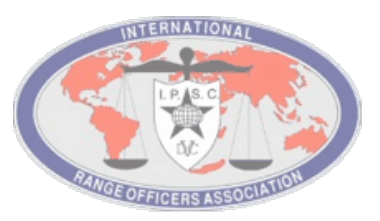

• After you put in the time you need to do the scoring. If there is any notes for the CRO or RM it needs to be in the comments block, click review.

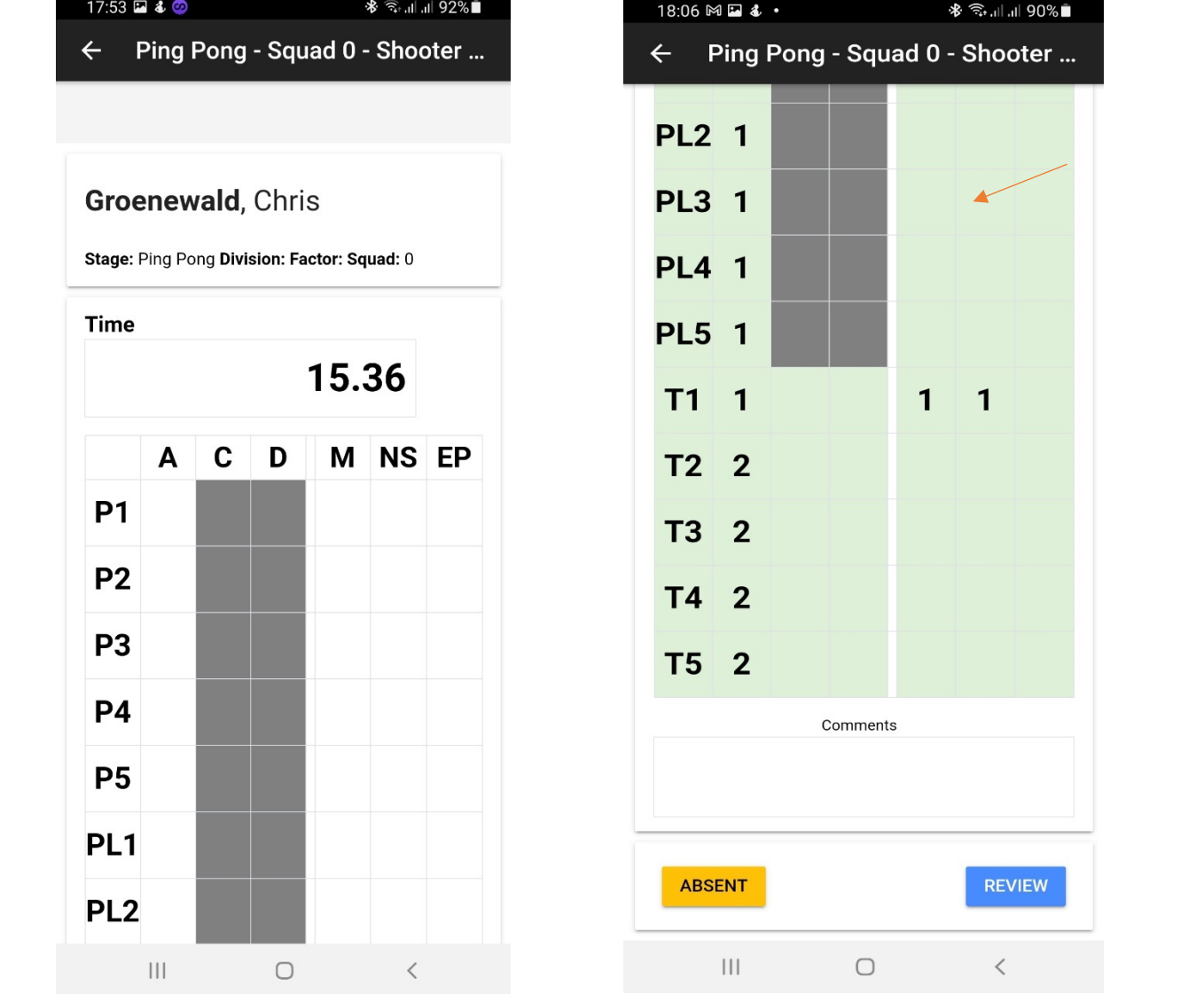

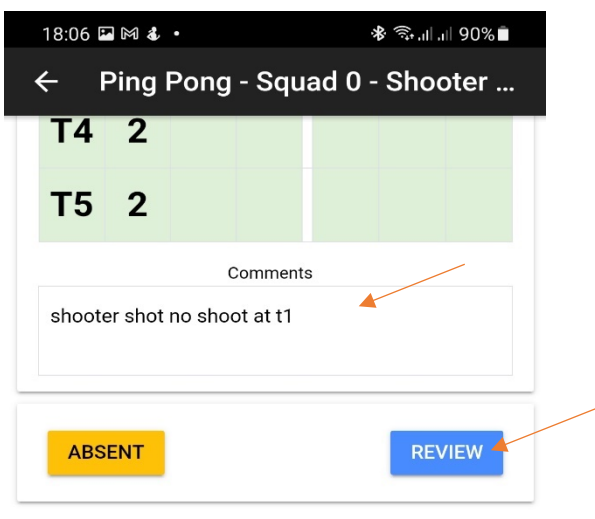

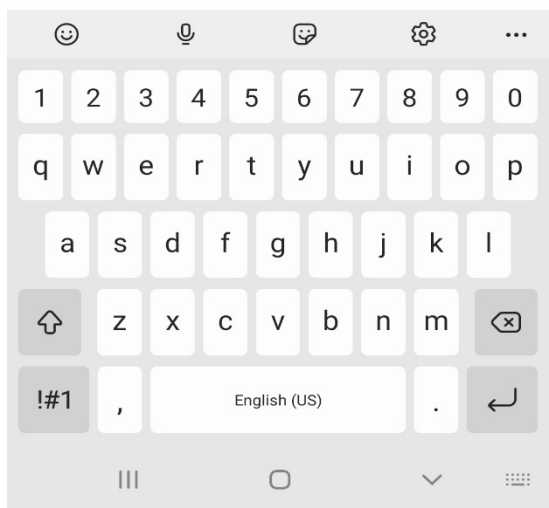

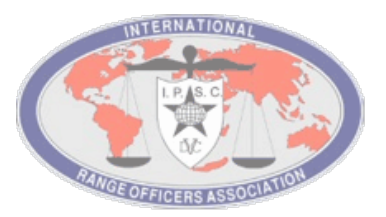

• Put in the password, then confirm password and click the arrow

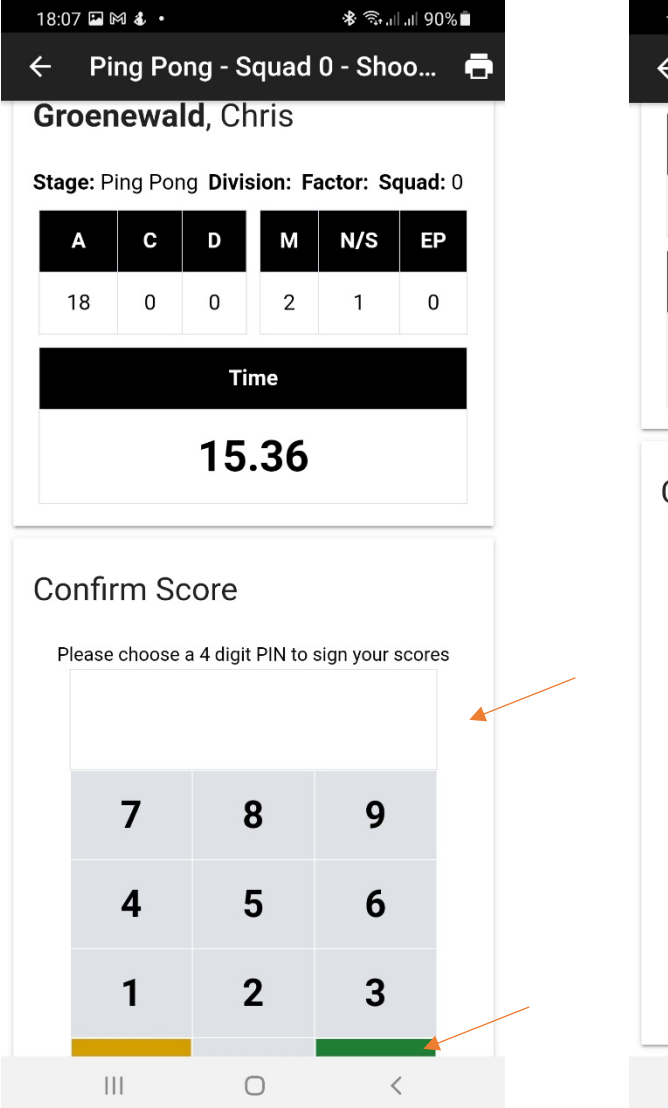

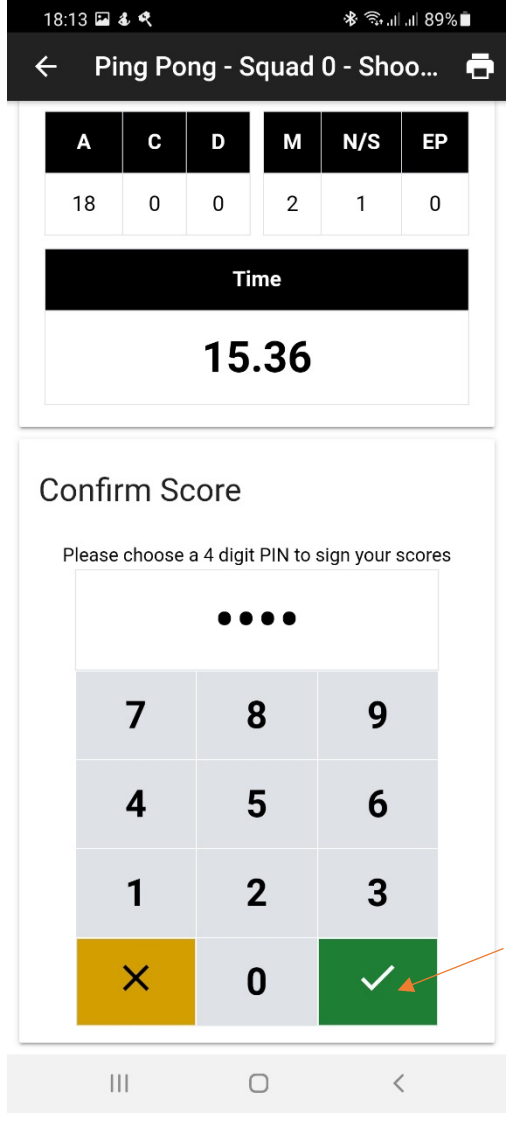

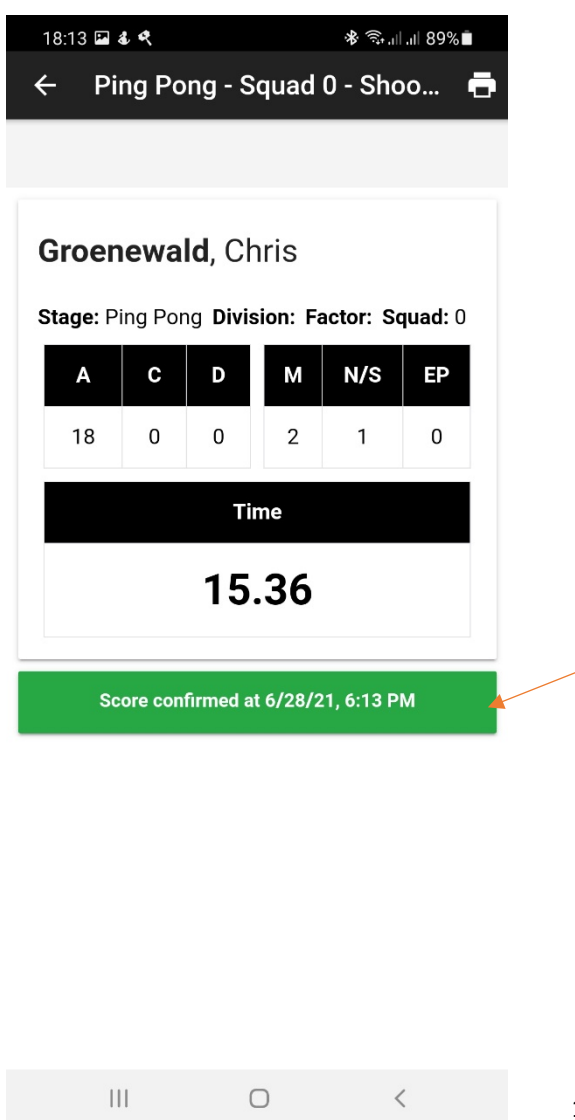

14

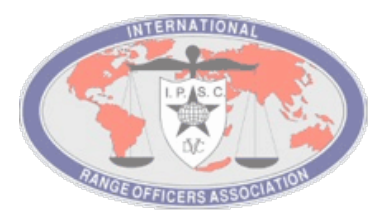

• When your done with the scoring and your back at the stats office, stats will sync the scores to the server.

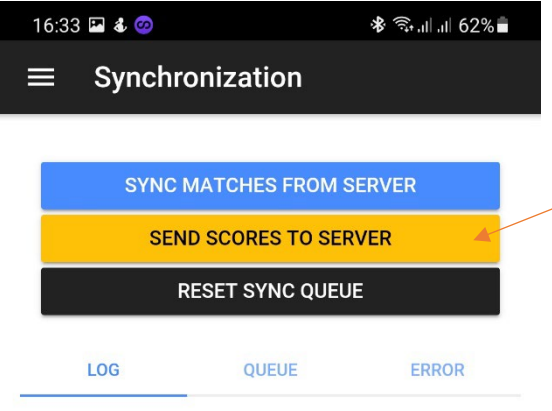

## Hope this was helpful and enjoy ESS.